# Agenda

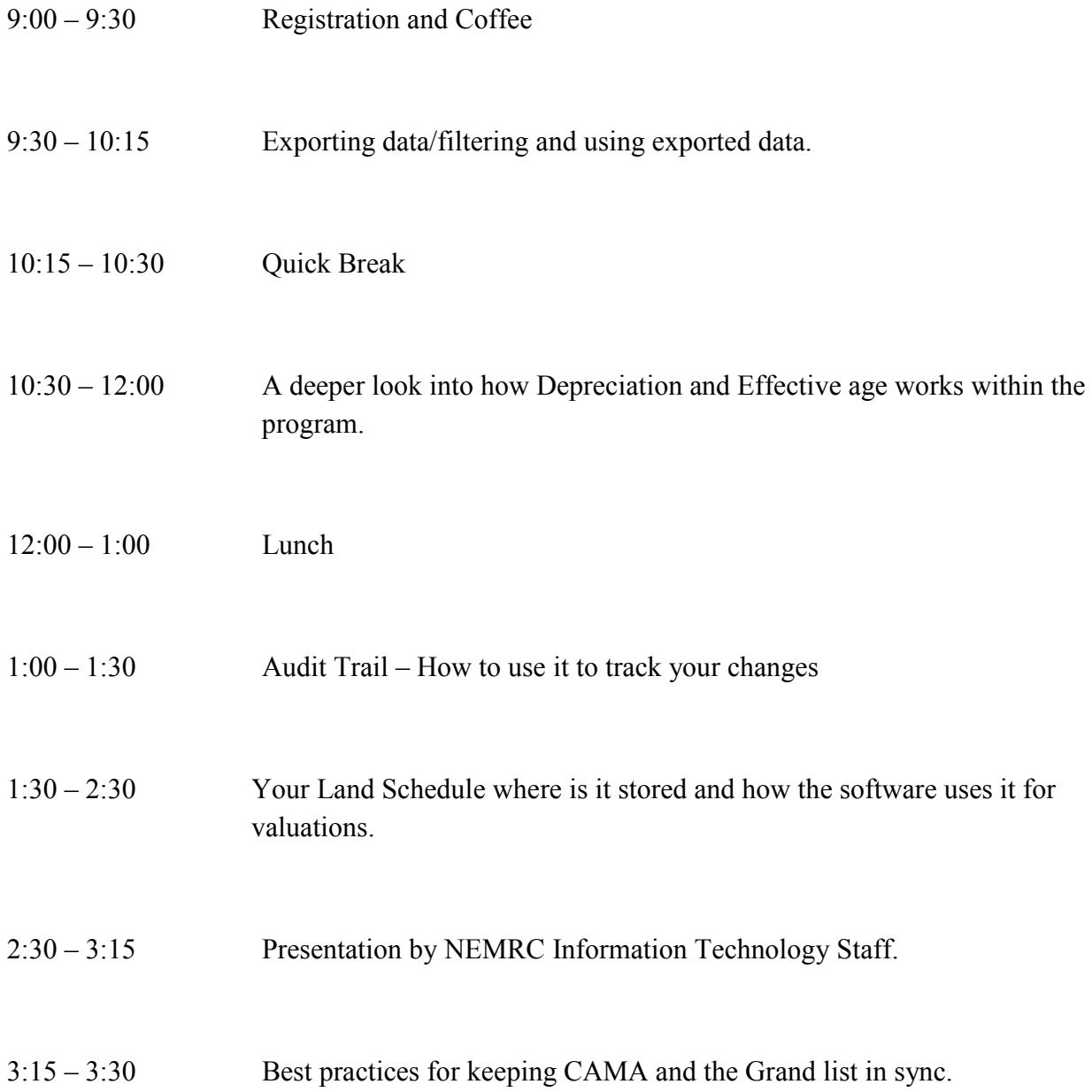

# **Exporting Data, Creating Reports, Setting Filters, and Audit Trails**

Other helpful documents can be found at:

http://www.nemrc.com/support/cama/

 In order to successfully create reports, export data, use the filter, or audit features of the MSOL CAMA program you must understand how the MSOL CAMA software stores your data. This document is designed to show you how to interpret your data so you can create better reports, exports and filtering.

- 1. **Database** The MSOL CAMA program is comprised of many databases that keep track of all of the attributes of a given parcel. For example, Heat types, Garage information, Land information, ect. Refer to the illustration on the next page to see all of the databases that are used in the MSOL CAMA software. Also note that each of these databases is linked together by the parcel id associated with your parcels. Each database has a various set of "Fields" to store specific information about a parcel. For Instance, the "Fields" in the "Floor" database on the next page are 'Parcel id', 'Sectid', 'Floorid', 'Type', and 'Percent'. Now these field names are self-explanatory however you may find some database names that are not this easy to define. For this reason you must refer to the 'Data dictionary'.
- 2. **Data dictionary**  This explains what fields have been defined to store data along with which database those fields are stored. The data dictionary also shows you what type of data is stored within a field and how many characters or numbers will fit in that field. Refer to the illustration on page 3 for a sample of the data dictionary used in the MSOL CAMA program. End users of the MSOL CAMA may print a copy of the data dictionary by going to the 'Utilities' menu option then select 'Data Dictionary' from the drop down menu. Once the Data Dictionary window appears as seen below click the 'Print' button. **DO NOT SELECT ANY OTHER BUTTONS ON THIS SCREEN AS IT CAN AFFECT YOUR DATA.** A copy of the data dictionary is available on the website listed at the top of this page.

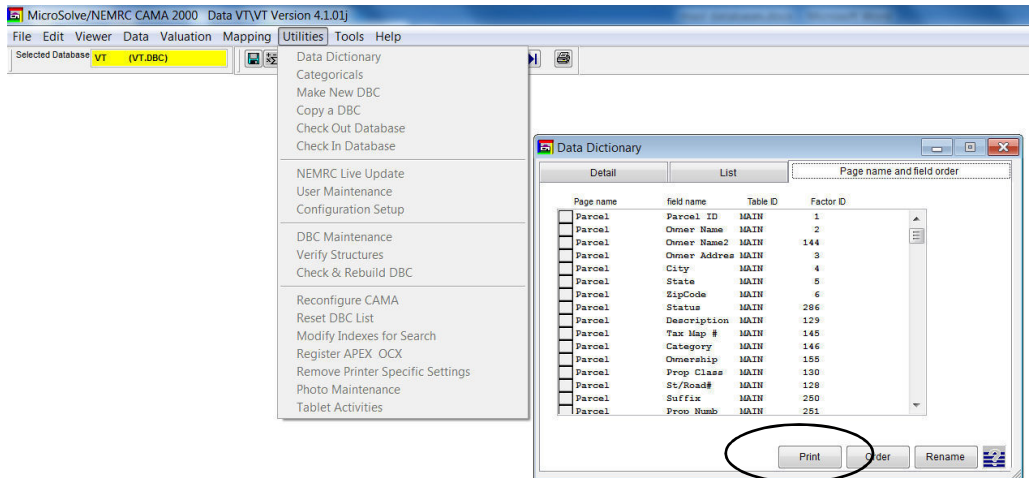

## **MSOL DATABASES**

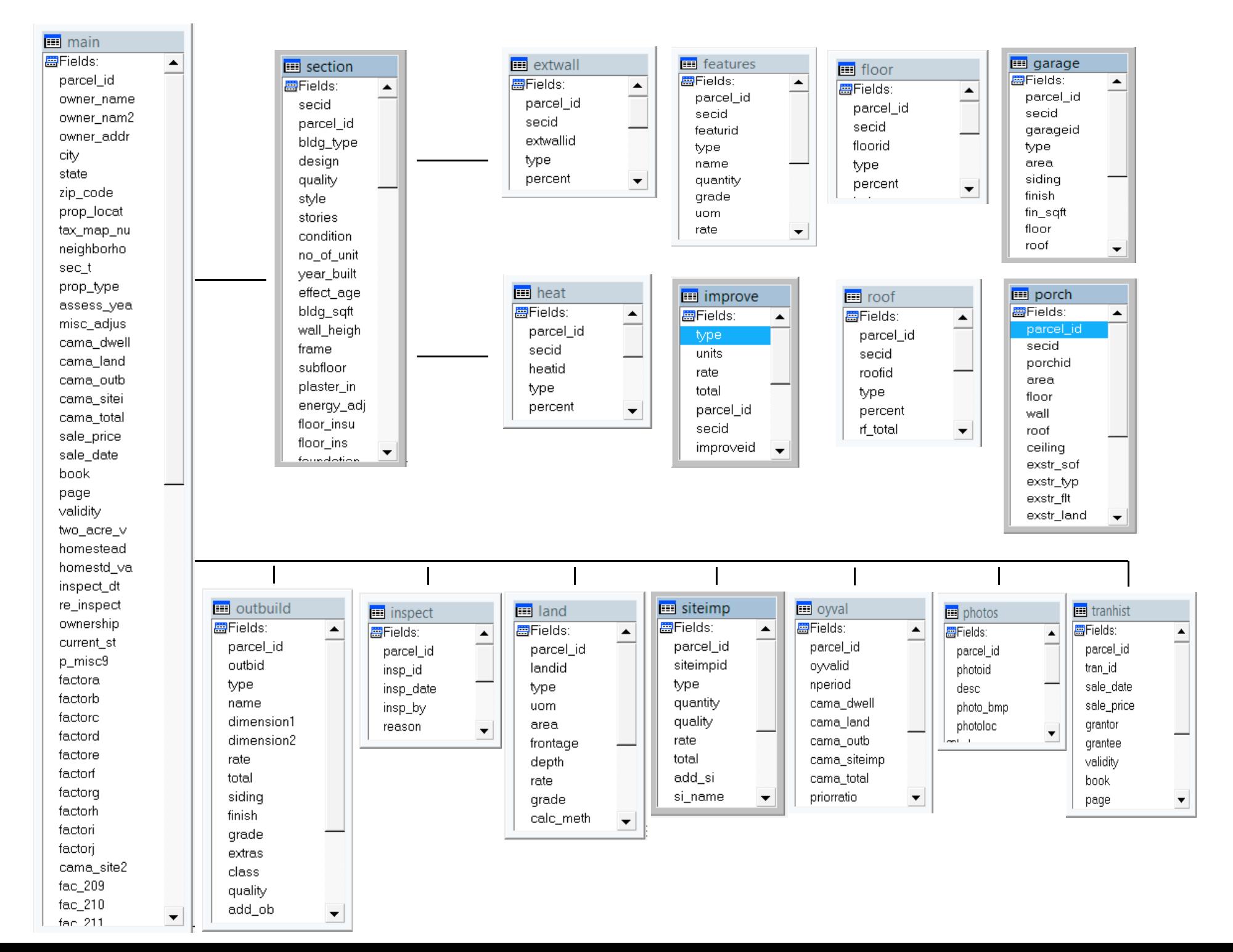

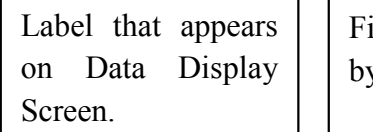

ield Name assigned y programmers.

What Database this field can be found.

What Tab on the Data Display screen this field can be found.

# VT DATA DICTIONARY FACTOR LIST

Microsolve CAMA (s)

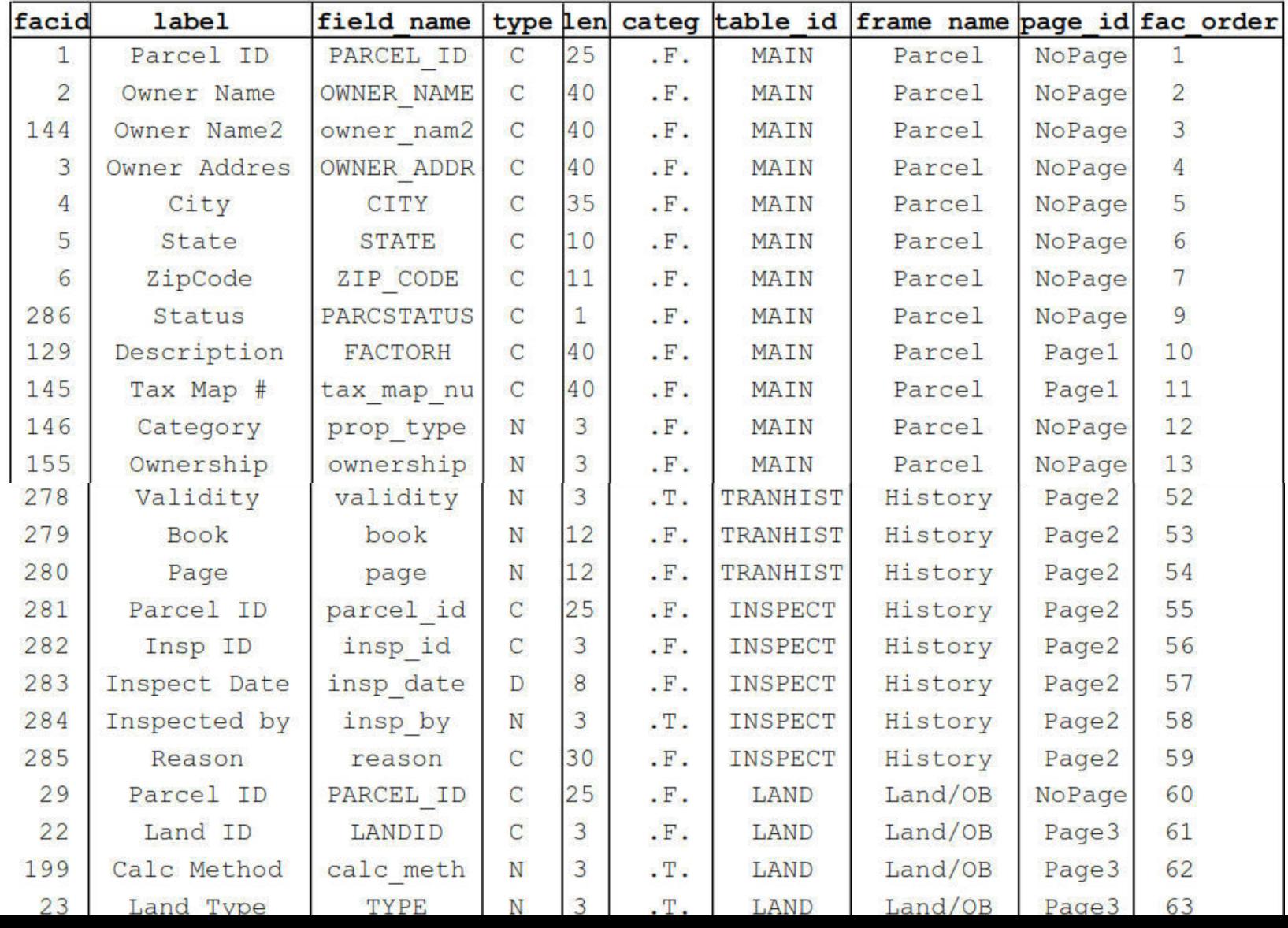

## **QUESTIONS:**

- 1. How many databases are used in the MSOL CAMA program?
- 2. Using the illustration on page 2 of this document how many fields does the 'Heat' database contain?
- 3. List the fields that are in the 'Heat' database.
- 4. What database can you find the 'Tax map number' field?
- 5. What tab is the 'Tax map number' field located when you are on the 'Data Display' screen?
- 6. What is the 'Field Name' that the programmer assigned to the 'Tax map field'?

### MicroSolve Residential Depreciation Tables

The MicroSolve computer assisted mass appraisal (CAMA) system can calculate physical depreciation on residential improvements in several ways. The following will describe how the user can utilize table lookups based on age (or effective age) and condition, or use direct input of physical depreciation.

Depreciation tables can be developed for use with residential, mobile homes and camps.

#### **Physical Obsolescence:**

Physical obsolescence or depreciation comes from the "lowered physical condition of a property, or shortened life span as a result of ordinary use, abuse, and action of the elements" (Glossary of Property Appraisal and Assessment). This is expressed as a percentage of the Replacement Cost New (RCN) of the structure.

#### **Direct Input:**

One approach is to directly input the depreciation to be applied to the structure. Shown on the screen below, the Physical Depreciation of 10 percent has been input. This means that 10 percent of the RCN value will be removed.

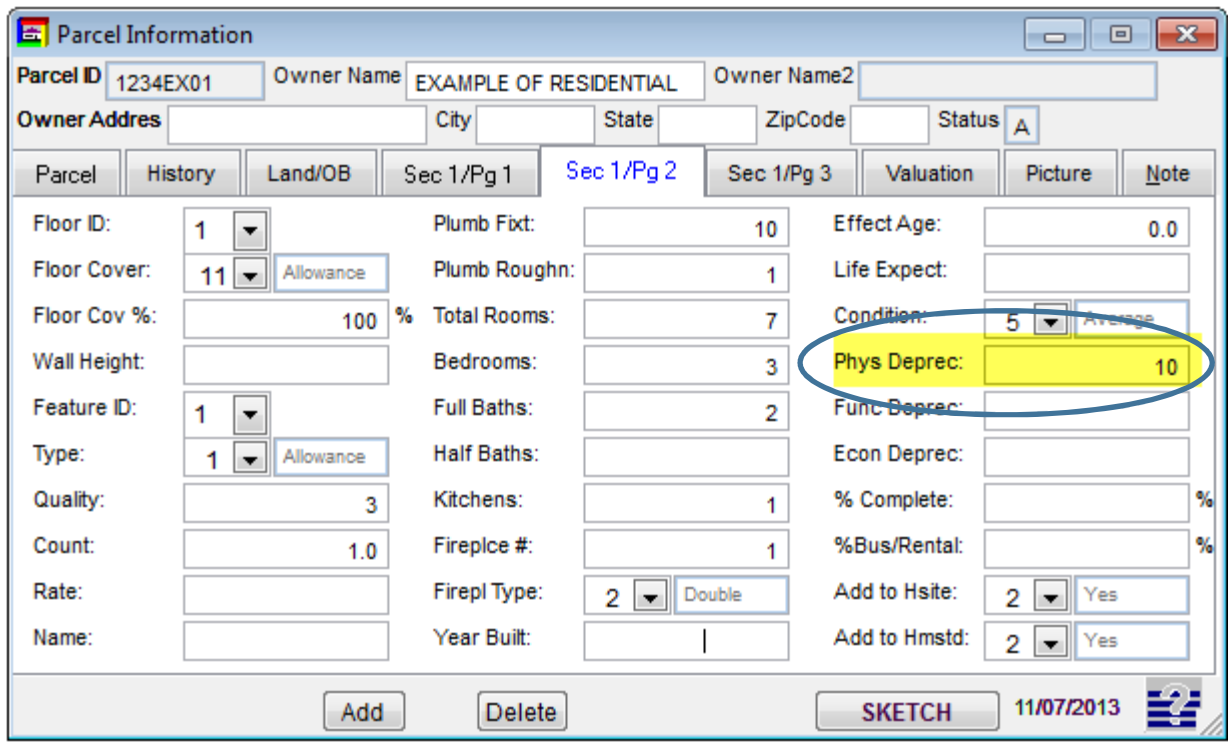

This percentage has been input or "forced" by the user. In this circumstance, there is no table lookup to determine the amount of physical depreciation to be applied to the building. This percentage will remain until it is deleted from the record.

#### **Table Lookup: Effective Age Input**

Another approach is to develop a depreciation table to be used for physical depreciation. This table should be based on the age, or effective age of the building and the condition of the building. Effective age reflects the condition and utility of a structure relative to its actual age.

For example, a house built 150 years ago has typically had many improvements over time to modernize it to current living standards. An updated heating system, updated wiring, new roofing, improved insulation and updated windows are examples of improvements that would change the effective age of a structure.

In the CAMA system, if Physical Depreciation is left blank, and the Effective Age has been entered, and a depreciation table has been developed and input, then the system will determine the depreciation based on the Effective Age and Condition of the structure.

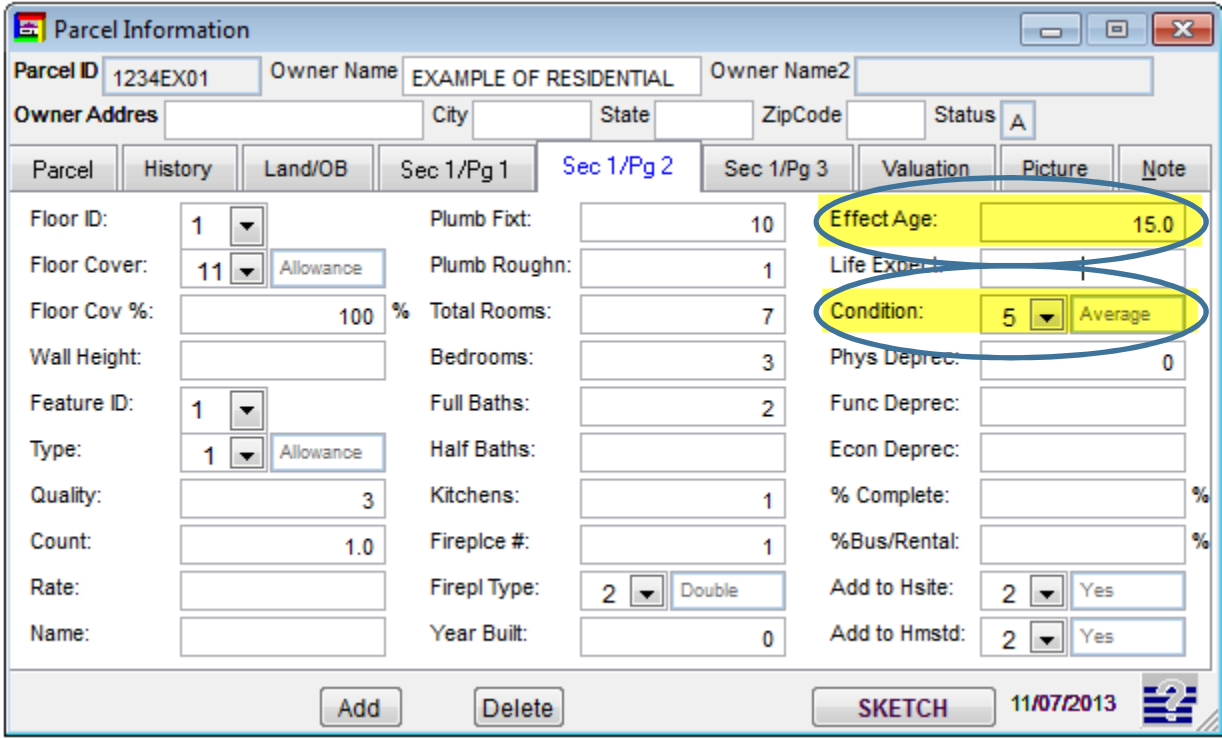

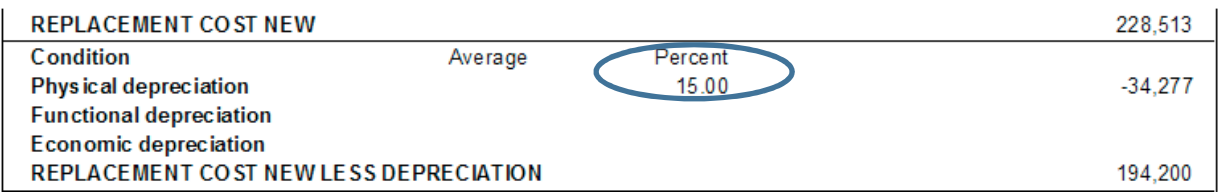

The result of the table lookup will then fill the Physical Depreciation field on the data file as shown below. This result will remain, regardless of changes in the Effective Age or Condition, until the Physical Depreciation is removed and the Cost value is re-calculated.

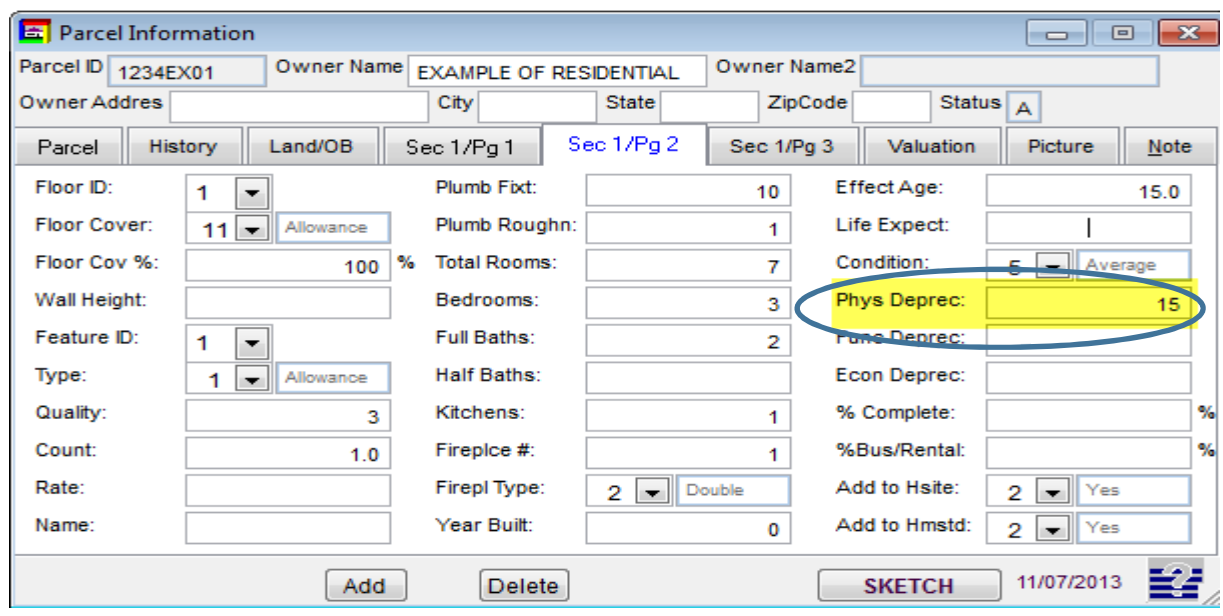

#### **Table Lookup: Effective Age Calculated**

The Effective Age can be calculated for the structure based on the Year Built (actual age) and the Base Year. The Base Year is the year of the last completed reappraisal. It is stored internally in the CAMA system and can be seen from the Configuration Settings screen. This setting must be changed for any Town completing a reappraisal if depreciation table lookups are to be utilized. Contact NEMRC to make this system change.

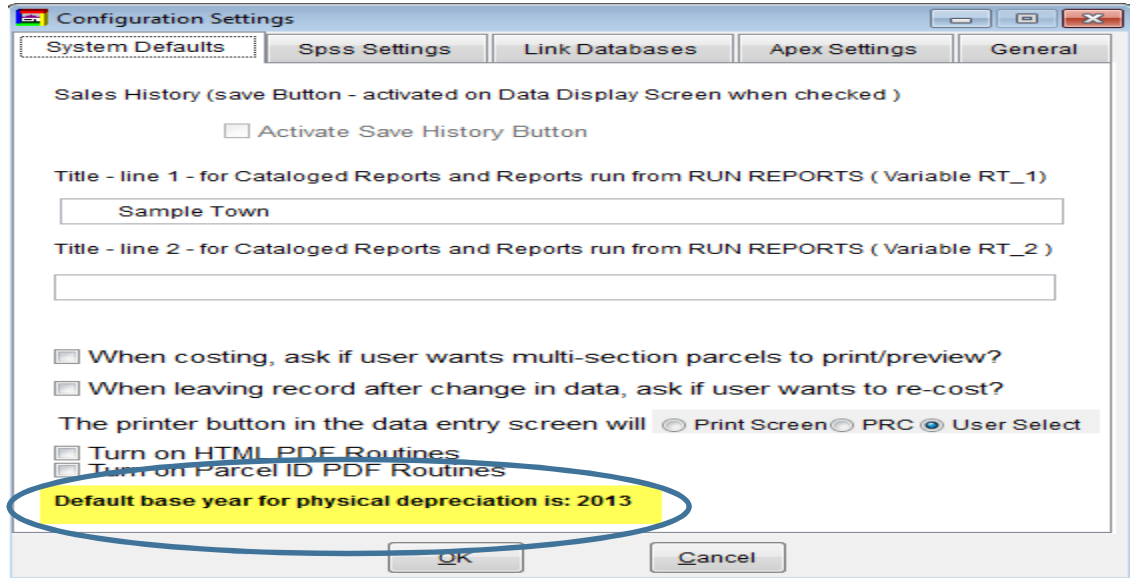

If there is no data in the field of Physical Depreciation, and the Effective Age field is blank, the system will calculate the actual age of the structure using the Base Year. In the example below, the structure was built in 2000. The Base Year for depreciation is the year 2013. Thus, the actual age and Effective Age of the building is 13 years as indicated from running the Cost System.

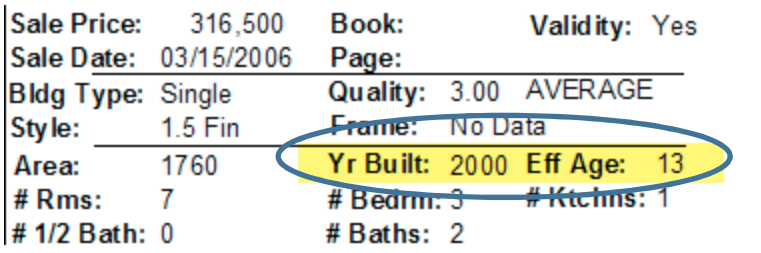

From the depreciation table lookup, the system used 13 percent physical depreciation to adjust the Replacement Cost New (RCN) of the building and calculate the Replacement Cost New Less Depreciation (RCNLD).

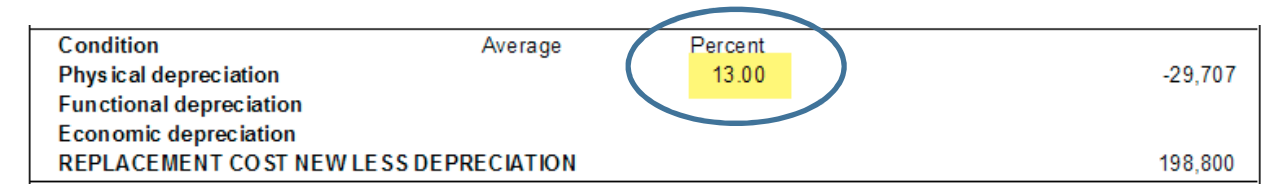

The new Effective Age and Depreciation are then stored on the record for that parcel.

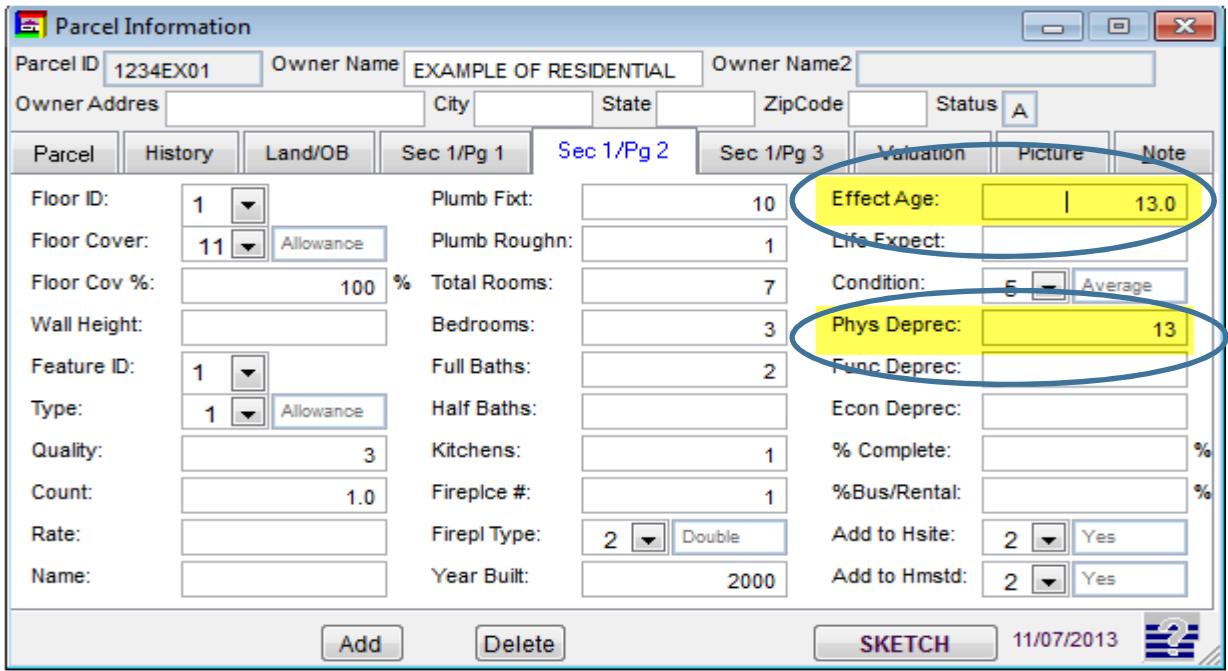

#### **Depreciation Table:**

A depreciation table can be developed and input for residential buildings, mobile homes, and camps. An example of a residential table is shown below. The column heading of 0 represents the Effective Age for the building. The Condition codes are represented by the columns marked from 1 through 9.

A building with an Actual or Effective Age of 15 years and a Condition of Average (5) would have a depreciation of 15 percent based on this table.

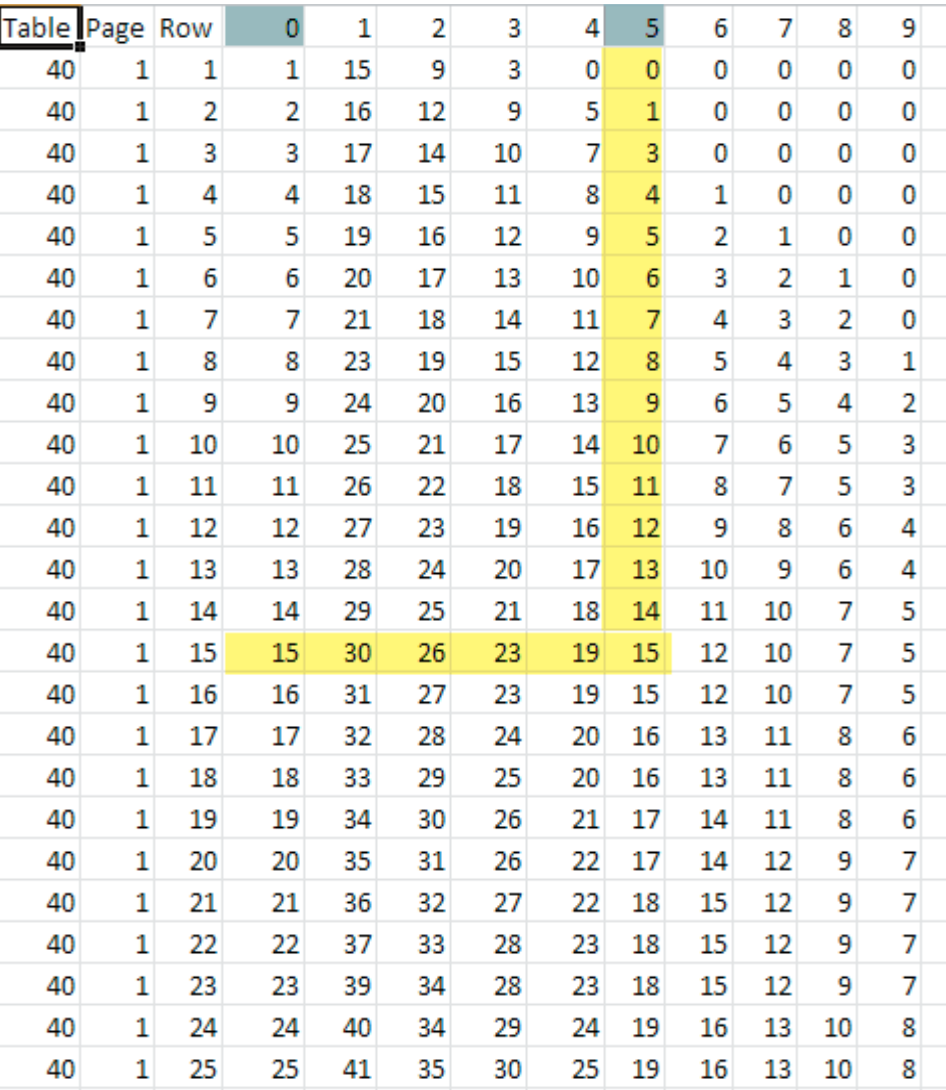

#### **Summary**

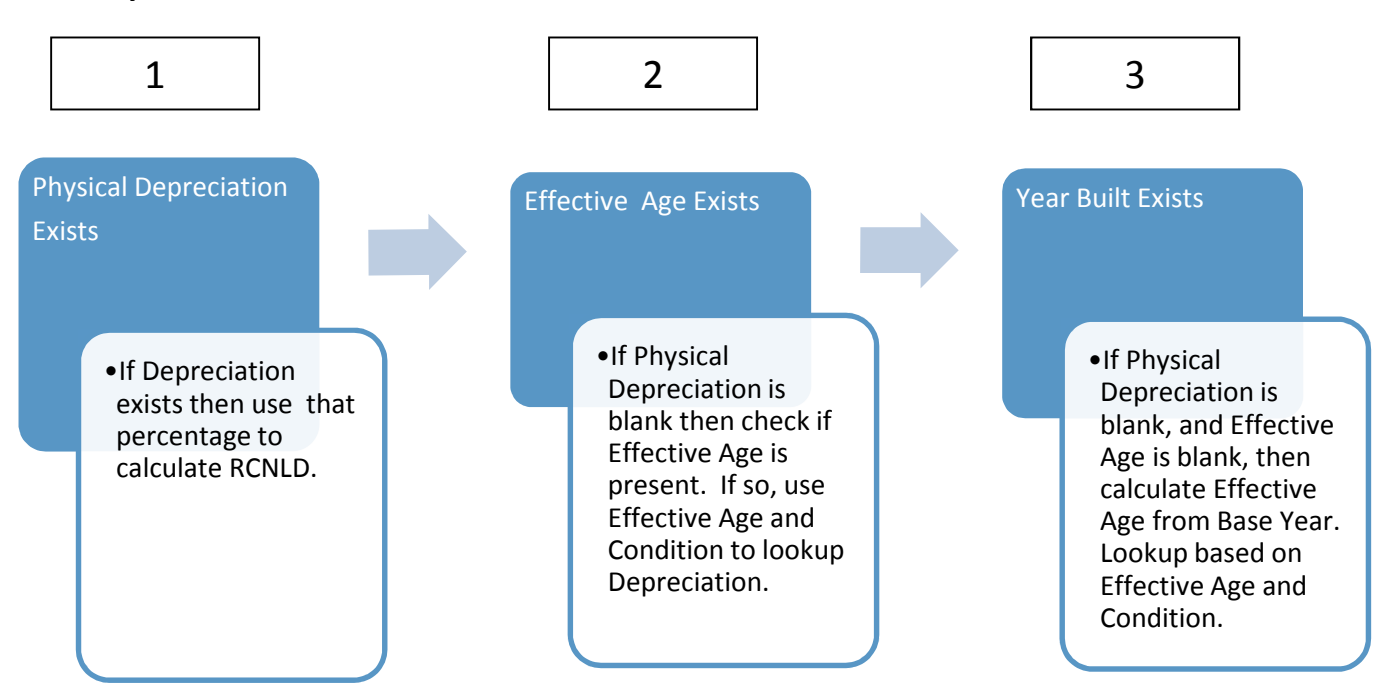

#### **Questions**

**1). Using the depreciation table, what is the depreciation for a dwelling that is 20 years old in average condition?** 

- **2). If the base year is 2016, what is the calculated Effective Age for a property built in 2000?**
- **3). For the CAMA system to calculate depreciation from a table lookup, what field must be blank?**
- **4). Depreciation is selected from a table lookup based on what two fields?**

**5). For the CAMA system to determine depreciation based on the Year Built, what fields must be blank?** 

**6). Depreciation tables can be input to calculate depreciation for what types of construction?** 

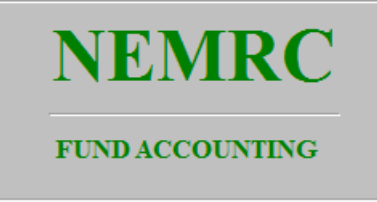

New England Municipal Resource Center Ltd.

# **Effective Age Calculator Unit-in-Place**

# **Building Components**

(Accumulated from M&S)

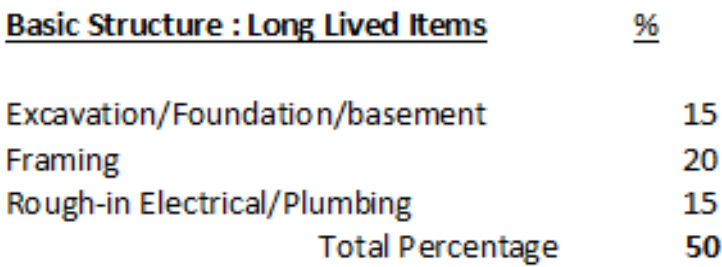

## **Short Lived Items**

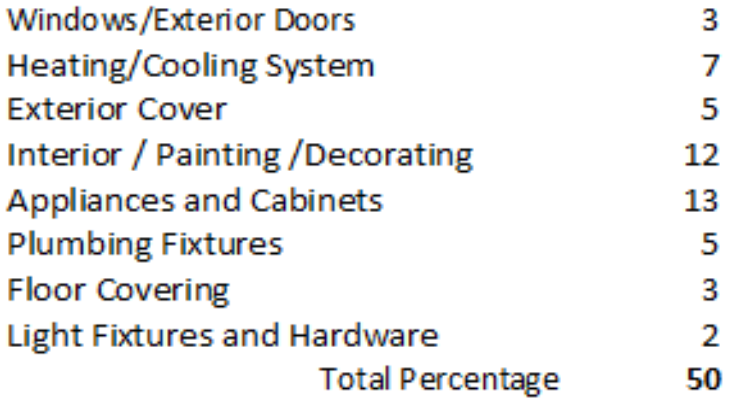

# **Building Components**

(Accumulated from M&S)

## **Basic Structure: Long Lived Items**

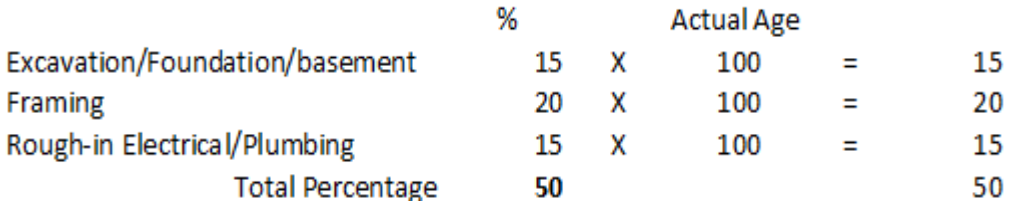

#### **Short Lived Items**

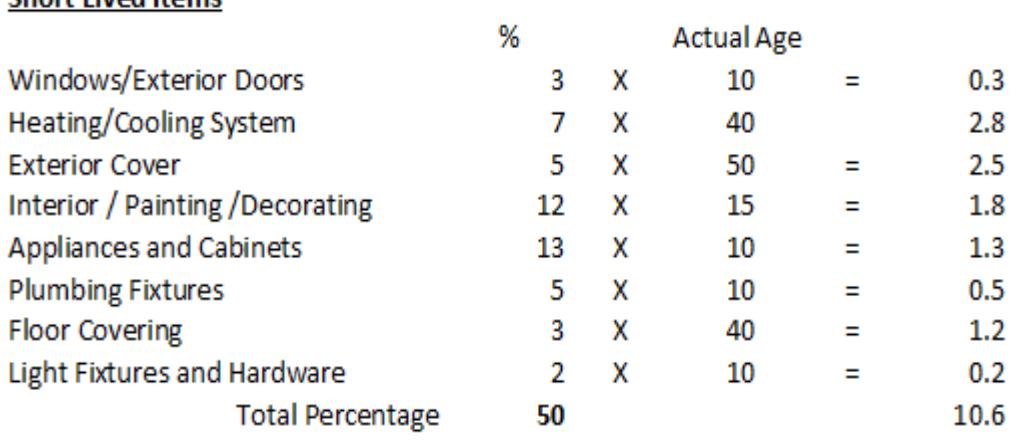

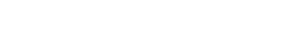

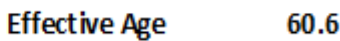

Base Year is 2016

### **Simplified Version**

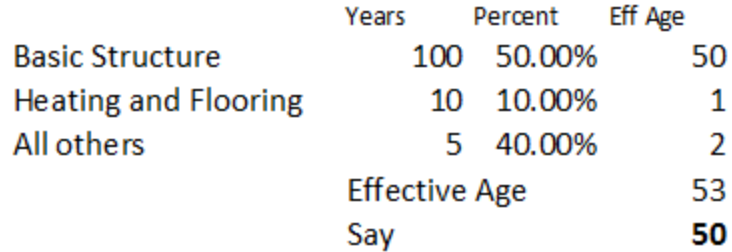